**Registrant Guide** 

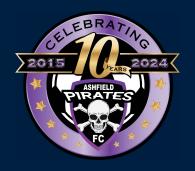

# DRIBL

# 2023 Football Season

#### Tips before you start

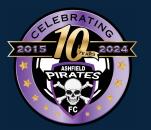

- Ensure that you know what area or club you wish to play in.
- Have your credentials (email/password) for Dribl or be ready with your Name, email, mobile number to sign up and create an account of you do not have one already.
- Please note that this guide covers the core steps a
  registrant goes through for a registration. Dribl supports
  merchandise linking, program linking, team nomination and
  team linking. These steps are seamlessly introduced in the
  process should they have been activated by the club for
  specific products they offer.

- To expedite the registration as quick as possible ensure that you have:
  - A digital photo (passport format) for each registrant you wish to register
  - All details of the registrant (name, dob, FFA Number (if they have one), Country/Place of Birth, Address, Emergency Contact Details)
  - Active Kids Voucher (if registrant is a child/youth participant)
  - Credit card to make payment

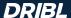

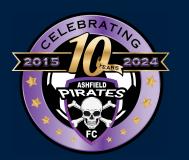

**Dribl Participant Registrations Standard Process** 

#### **General Overview**

#### **Dribl Connect Registrations**

### **Step 1 – Access the Registration Portal**

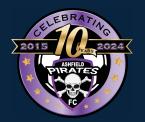

Login register, go to <a href="https://registration.dribl.com/">https://registration.dribl.com/</a> and Press Find a Club.

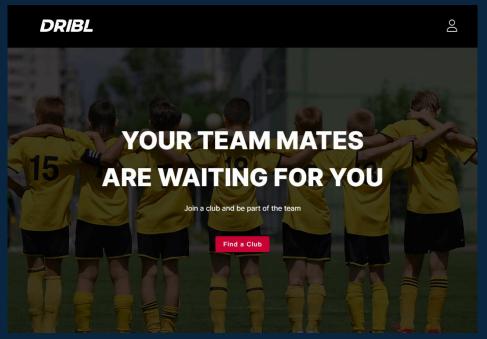

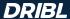

### **Step 2 – Find Ashfield Pirates FC**

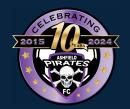

To find Ashfield Pirates FC you can either utilise the search bar or the Pirates logo will be seen on the front page.

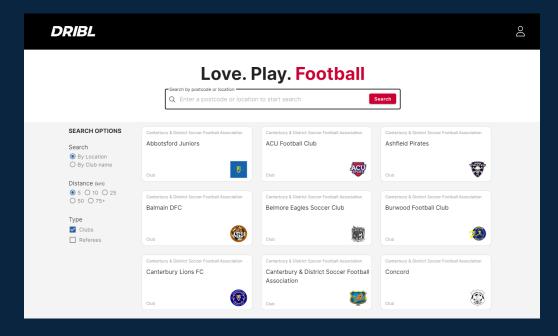

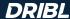

#### **Step 3 – Select from Available Seasons**

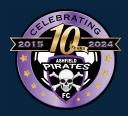

You will be presented with the open seasons that have products available for selection.

Select the season you wish to register to participate in.

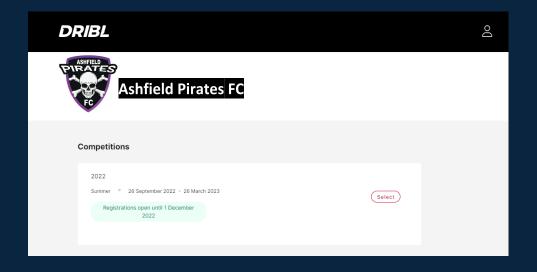

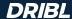

### **Step 4 – Login or Create Account**

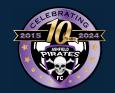

You will be prompted to provide your Dribl login details to continue the registration.

If you already have a Dribl account, simply use your email address and password to login.

If you do not have a Dribl account simply select Create Account and you will prompted to provide details to create a login.

A new account will require activation. This is done via a one time code that is sent to your email address to verify that email account is yours.

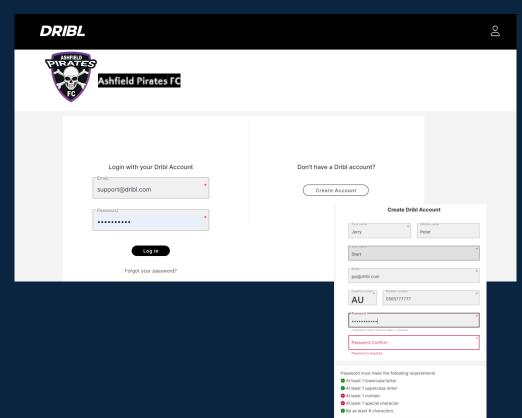

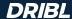

### Step 5 - Indicate who you are registering

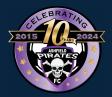

Simply select the context of the person you are registering and press **Continue**.

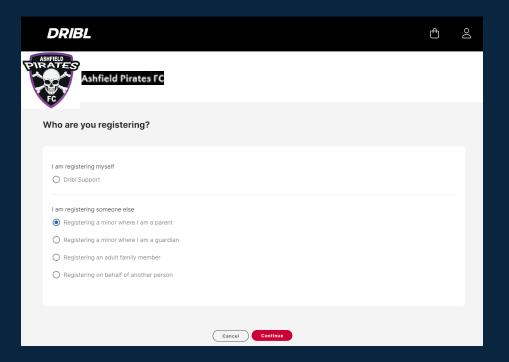

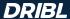

#### Step 6 – Select Member Profile

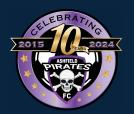

At this point, you will be presented with a list of members you have previously registered under the your login.

You can select one of the available members if they are the person you wish to register.

Selecting an existing member will assist in prepopulating most of the required information relating to the registrant.

If it is someone new, you will select None, I am registering another family member or dependant.

Selecting this option will require you to populate all relevant information relating to the registrant.

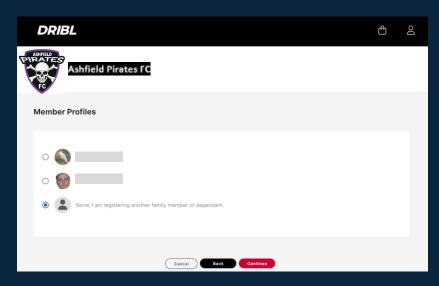

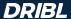

## Step 7 - Preview or Populate Registrant Details

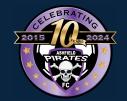

Proceed to review / enter the registrant information as required.

The system will indicate the mandatory fields that are required to proceed

Note that the system will perform auto matching checks on the registrant once first name, last name, Gender and DOB are entered.

If a match is found, you will be able to view and select the applicable match that will auto populate the FFA Number and Dribl number for the registrant.

Once all information is entered, Press Continue

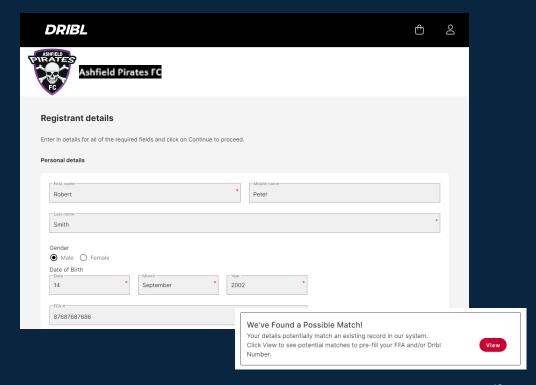

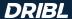

## **Step 8 – Review or Enter Emergency Contacts**

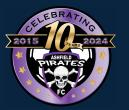

Proceed to review / enter emergency contacts as required.

The system will indicate the mandatory fields that are required to proceed

Once all information is enetred, Press Continue

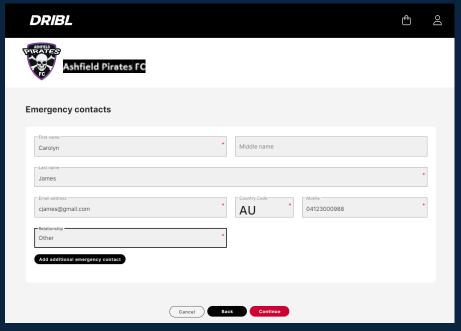

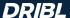

### **Step 9 – Upload Registration Photo**

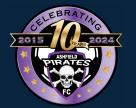

You will be required to upload a suitable passport like photo to act as your registration photo.

Once uploaded, Press Continue

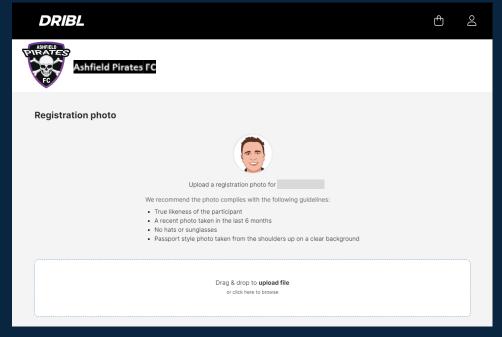

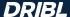

#### **Step 10 – Select Product**

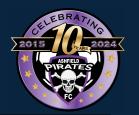

You will be presented with a list of available products from the clubs.

Select the most suitable product for the registrant

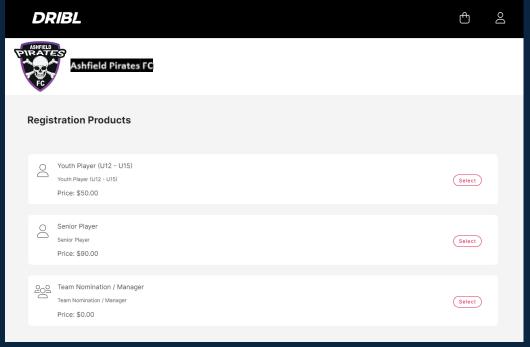

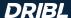

### Step 11 – Registration Summary

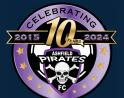

You will be presented with a summary of the registration.

You will be able to **Add Voucher** for the registration at this point. We support Government (Active Kids) and Club Vouchers (should the club provide one)

You must also review all policies, terms and conditions. You must accept them to be able to proceed.

When the above has been done, Press Continue

You will be prompted whether you want to **add new** registration (repeat steps 3-11) to your order or continue to checkout. Select the applicable option.

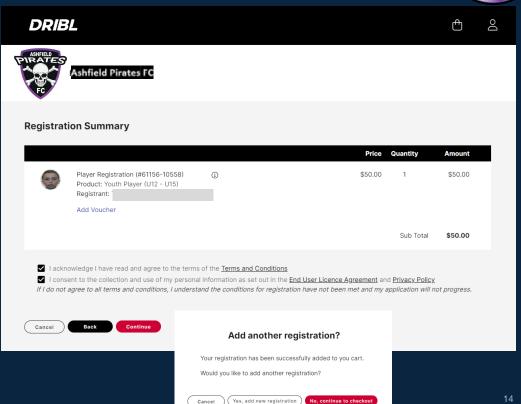

#### **Step 12 – Checkout Review**

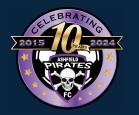

You will be presented with a checkout summary of all registrations part of your order.

Review and press **Continue**.

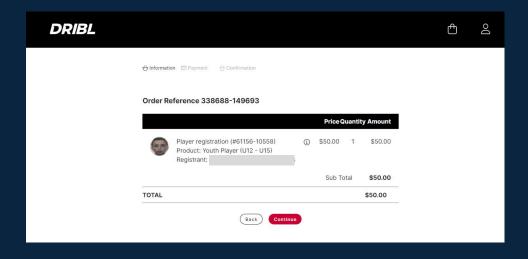

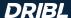

#### **Step 13 – Checkout Payment Details**

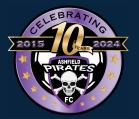

You will be presented with options to make payment. Depending on your club, you will be able to pay by credit card, external payment (bank transfer) or pay later.

Fill out the correct payment details and press **Proceed to checkout**.

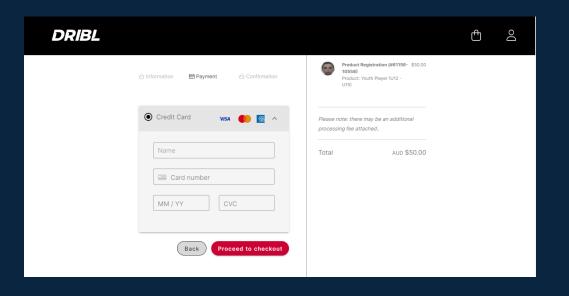

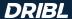

#### **Step 14 – Checkout Submit Order**

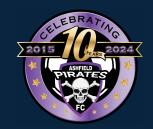

You will be presented with the final checkout summary with option to Submit Order.

Perform a final review and press Submit Order.

You will be redirected to the registration main portal page with a message your order has been successfully submitted.

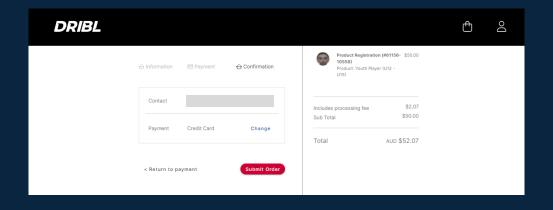

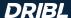

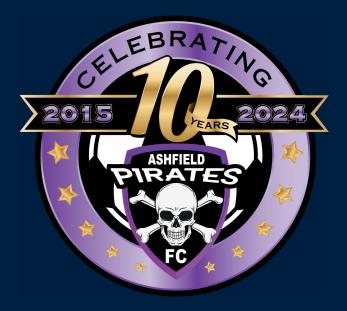

# FOR THE GAME®

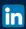

/company/teamdribl @teamdribl

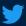

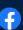

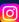

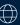

DRIBL®, FOR THE GAME® and SEE POTENTIAL® are registered trademarks of Dribl Pty Ltd. All 3rd party trademarks, product names and logos contained herein may be trademarks or trade names of their respective owners and Dribl lays no claim to these by including them in this document.